## Инвентаризация основных средств в «Скан 3, Бухгалтерский»

Последние изменения: 2024-03-26

Чтобы создать новый документ, необходимо в списке операций выбрать позицию «Инвентаризация ОС» и в открывшемся окне нажать кнопку «Новый»:

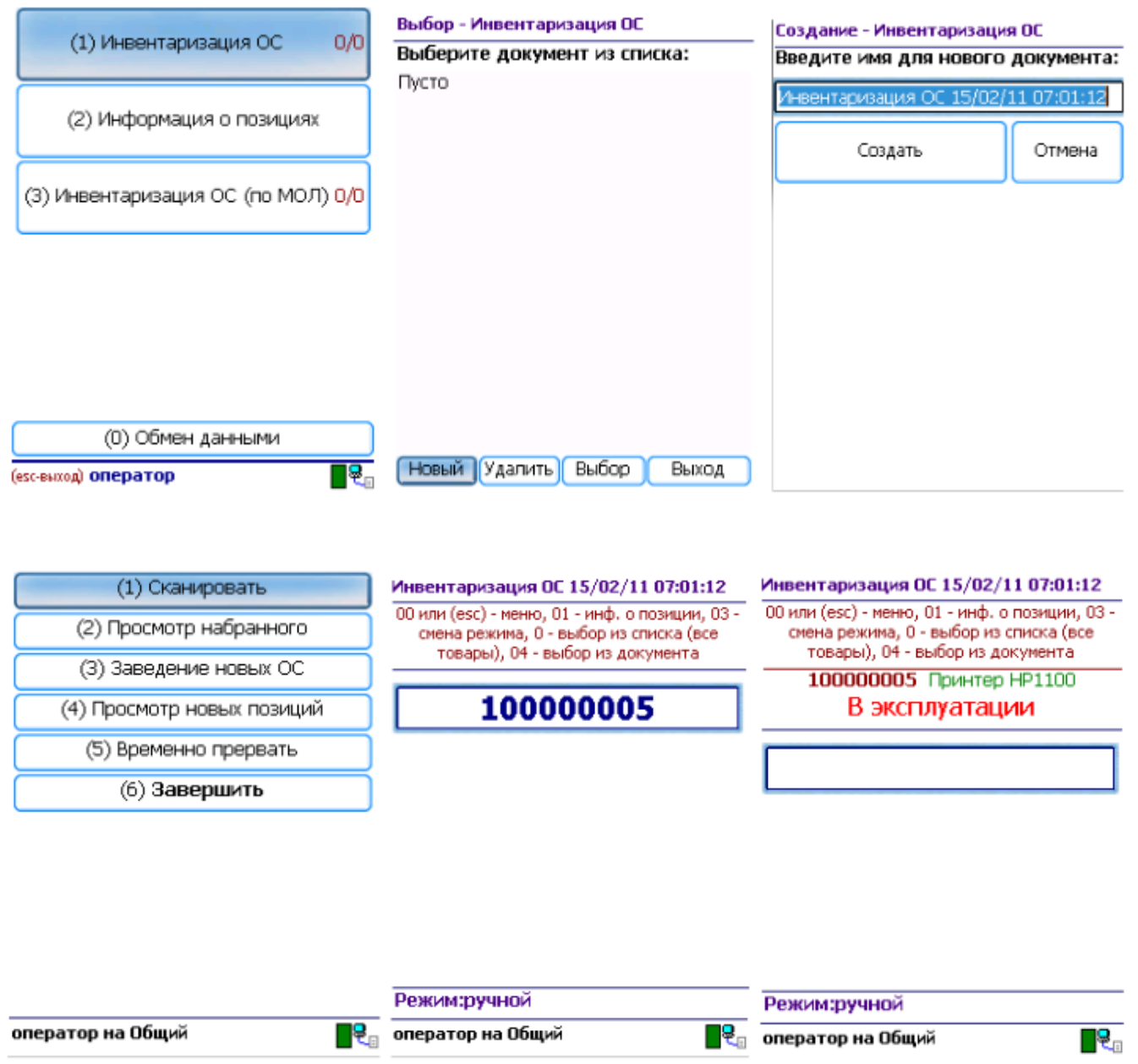

Переход к сканированию этикеток ОС и материалов выполняется по кнопке «Сканировать». После сканирования, если позиция была найдена в справочнике, выгруженном на ТСД, выводится информация по позиции, а в документ добавляется строка.

Если была отсканирована позиция материалов, предлагается ввести количество.

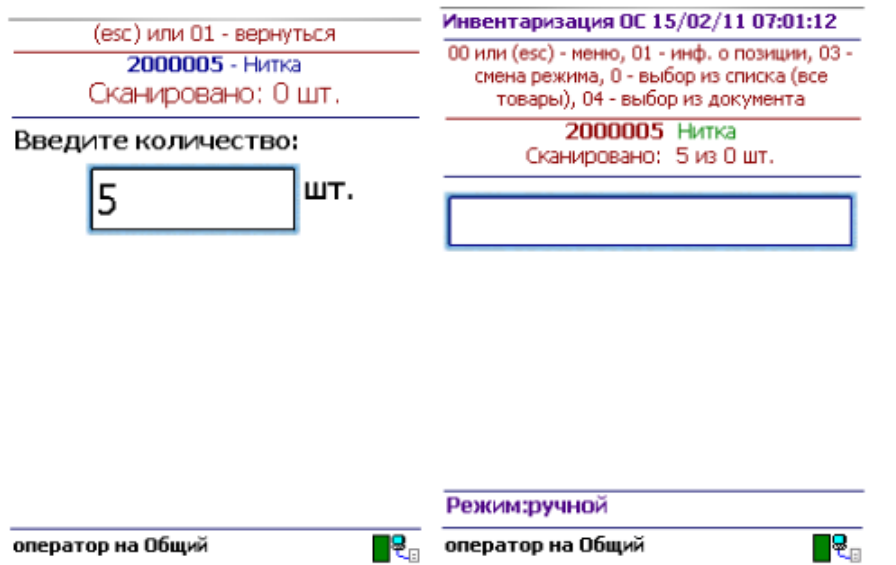

Если по отсканированному штрихкоду не найдена позиция в справочнике на терминале, программа сообщит об этом звуковым сигналом и надписью: «ОС по коду 12345 не найдено!».

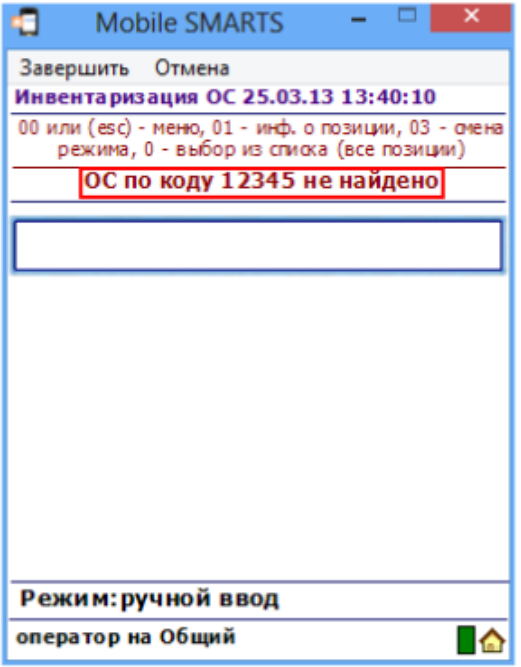

Возврат в основное меню документа выполняется по нажатию кнопки «Esc» или по вводу специального кода 00.

По кнопке «Просмотр набранного» выполняется переход к списку отсканированных позиций. В списке есть возможность удаления позиций и правки количества.

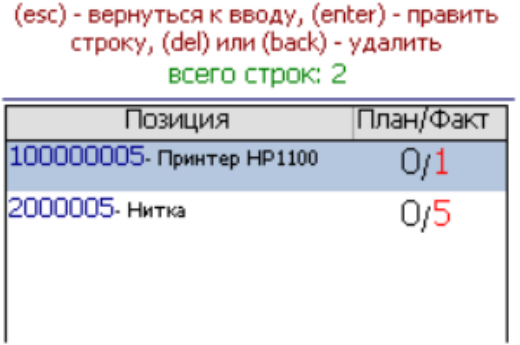

присвоения им инвентарных номеров.

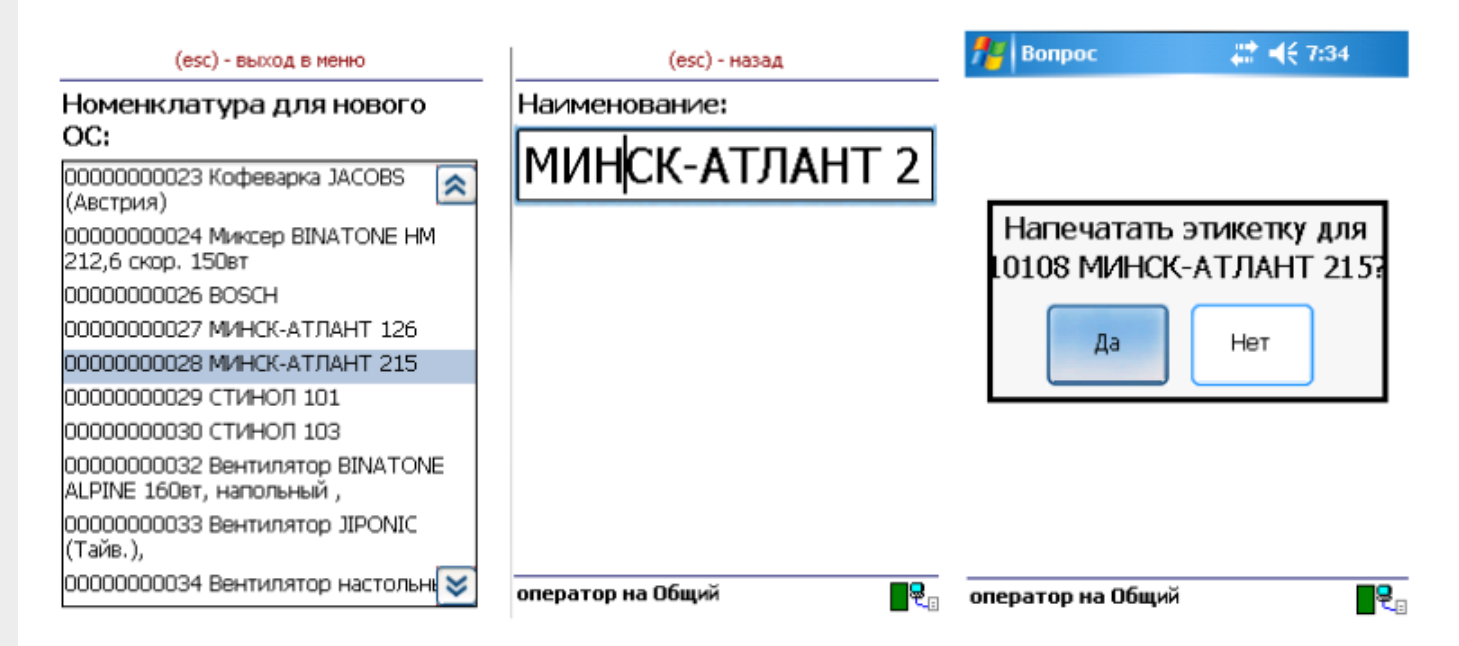

Для заведения новой позиции ОС необходимо выбрать номенклатуру, на основе которой создается новое ОС. Далее есть возможность изменить название позиции либо принять предложенное название, как у выбранной номенклатуры. Код новой позиции может назначаться автоматически из выгруженного на терминал диапазона кодов либо пользователь может сам откорректировать назначаемый код (это зависит от настроек). Далее будет предложено распечатать этикетку для новой позиции. Печать выполняется на мобильный принтер этикеток. Чтобы печать была возможна, должна быть установлена связь между терминалом и принтером через Bluetooth.

Для возможности заведения новых позиций ОС на терминале из 1С должен быть выгружен справочник номенклатуры (или основных средств для «Бюджетной бухгалтерии 8.1»), а также интервал кодов для новых позиций ОС. Данная возможность и возможность загрузки новых позиций ОС предусмотрена только в обработках для конфигураций под платформу 8.1 и 8.2. При работе с 1С 7.7 создание на терминале новых позиций ОС не поддерживается.

По кнопке «Просмотр новых позиций» выполняется переход к списку созданных при работе с документом позиций ОС. Позиции можно удалять.

Чтобы завершить документ, нужно выйти в меню и выбрать пункт «Временно прервать» или «Завершить». Временно прерванные и завершенные документы можно открывать повторно. Загрузка результатов инвентаризации выполняется из завершенных документов.

Пользовательский интерфейс и доступные возможности в операциях на ТСД поддаются корректировке в соответствии с желаниями пользователя. Для этого используется панель управления Mobile SMARTS, где можно подкорректировать операцию так, чтобы в ней отображалось больше (или меньше) информации, задавались какие-то дополнительные вопросы или вводились дополнительные данные.

### Не нашли что искали?

## Информация о позициях в «Скан 3, Бухгалтерский»

Последние изменения: 2024-03-26

Операция «Информация о позициях» является вспомогательной и не сохраняет никаких результатов своей работы. Она позволяет только сканировать инвентарные номера объектов и отображает о них подробную информацию.

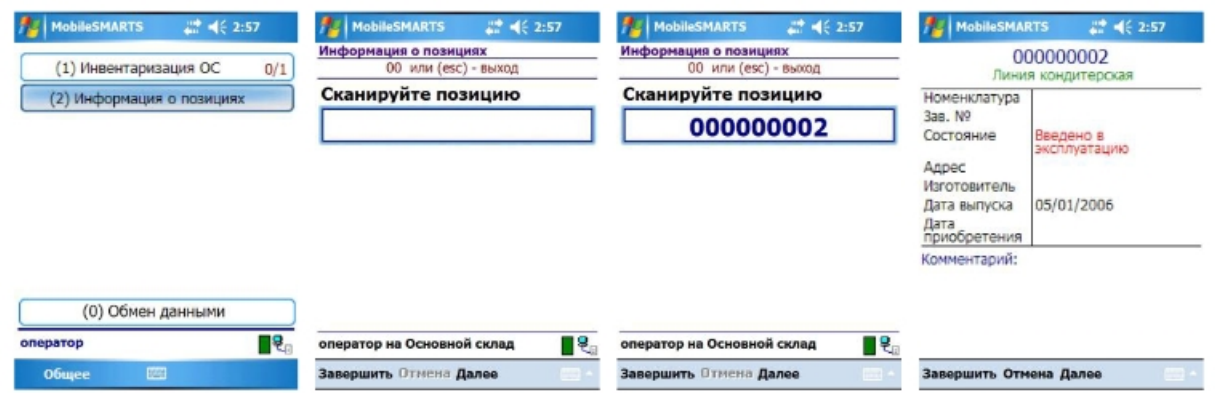

При входе в операцию пользователю не будет предложено выбрать документ или создать новый, выполнение операции начнется сразу. При сканировании кодов подробная информация будет отображаться по ним сразу же, без дополнительного ввода каких-либо специальных кодов.

Для выхода из операции необходимо ввести специальный код «00» или нажать клавишу «Esc».

#### Не нашли что искали?

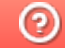

Задать вопрос в техническую поддержку

# Инвентаризация ОС (по МОЛ) в «Скан 3, Бухгалтерский»

Последние изменения: 2024-03-26

Документы «Инвентаризация ОС (по МОЛ)» создаются, если необходимо провести инвентаризацию ОС с привязкой к материально-ответственным лицам. Для этого необходимо:

1. Создать новый документ.

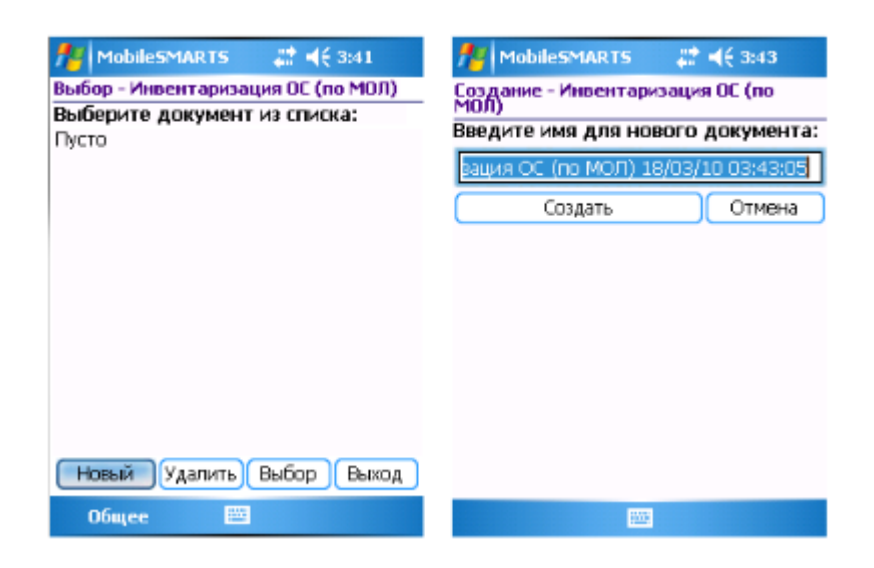

2. Выбирать организацию, в которой проходит инвентаризация, подразделение и материально ответственное лицо.

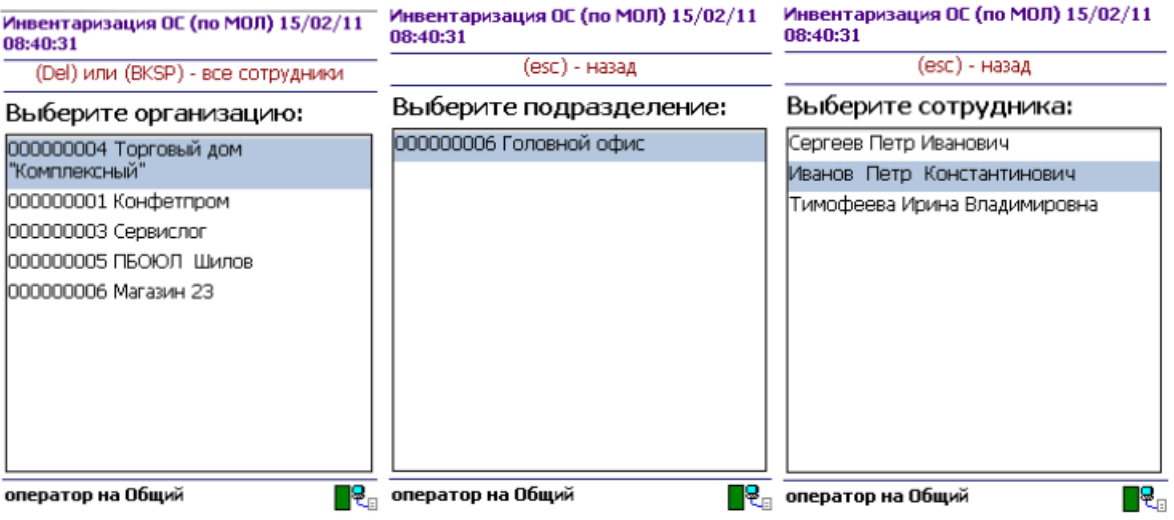

3. Перейти в главное меню документа.

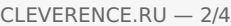

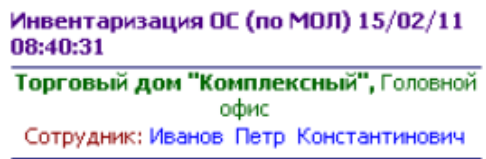

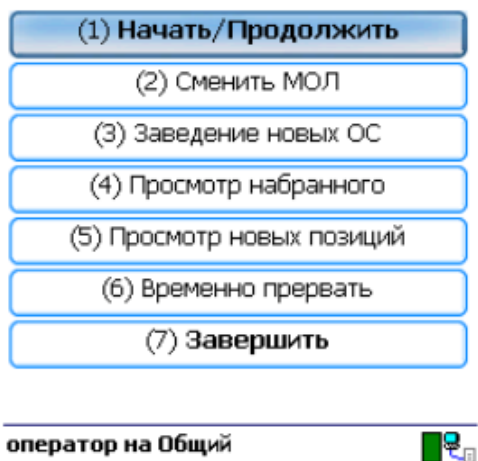

4. По кнопке «Начать/Продолжить» выполняется переход к сканированию штрихкодов ОС.

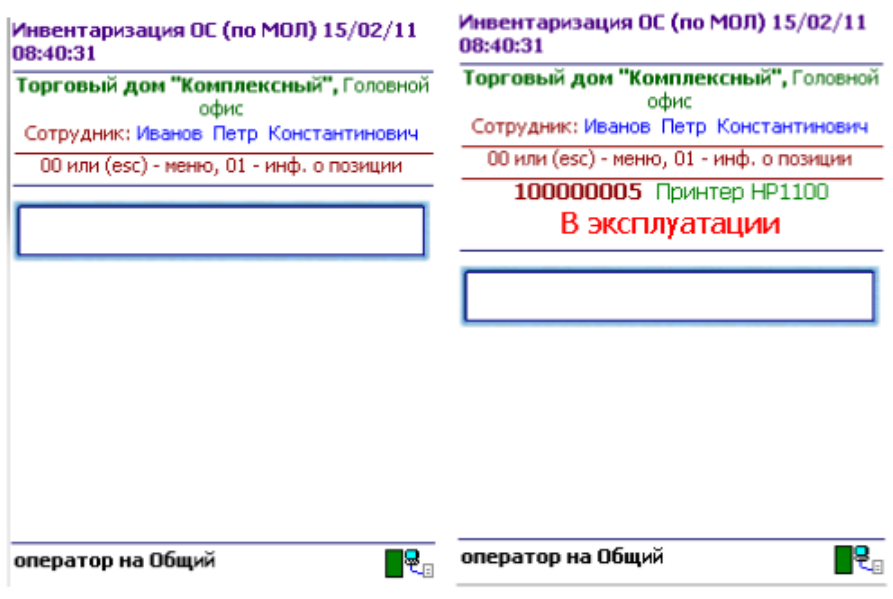

5. Если по сканированному штрихкоду не найдена позиция в справочнике на терминале, программа об этом сообщает звуковым сигналом и надписью: «ОС по коду 12345 не найдено!».

Операция «Инвентаризации ОС (по МОЛ)» позволяет сканировать инвентарные номера позиций и ведет их запись в документ. При сканировании выводится краткая информация об объекте и его состояние. Для просмотра более подробной информации следует ввести специальный код «01».

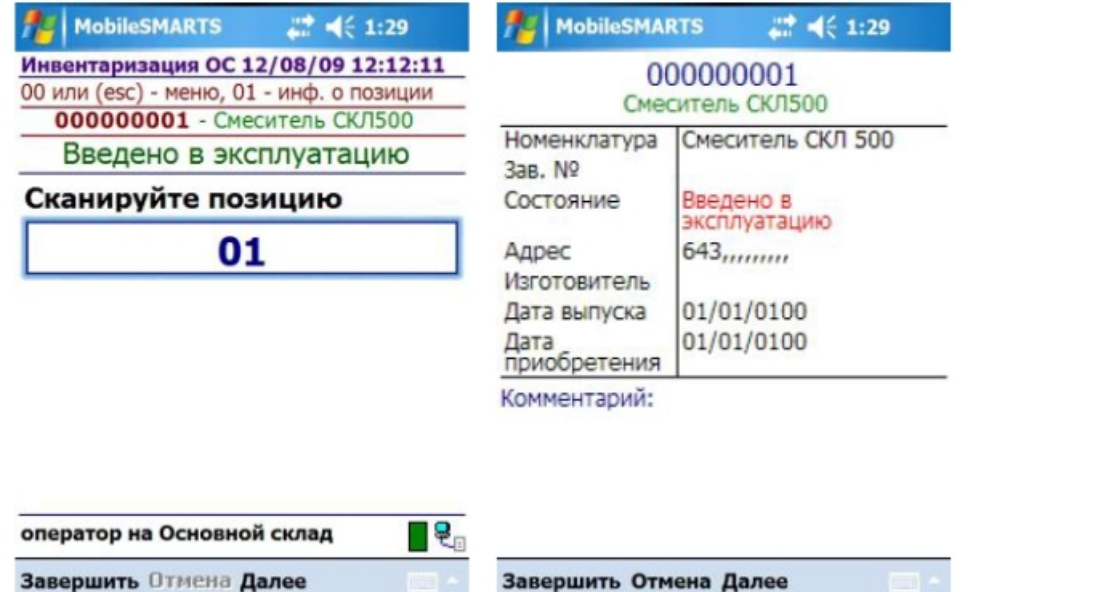

Возврат в основное меню документа выполняется по нажатию «Esc» или вводу специального кода 00.

По кнопке главного меню «Смена МОЛ» происходит переход к выбору следующего материальноответственного лица (вместе с организацией и подразделением), по которому проводится инвентаризация. Все сканируемые далее позиции будут привязываться к выбранному МОЛ.

Кнопка «Заведение новых ОС» предназначена для регистрации новых позиций ОС при помощи терминала и присвоения им инвентарных номеров.

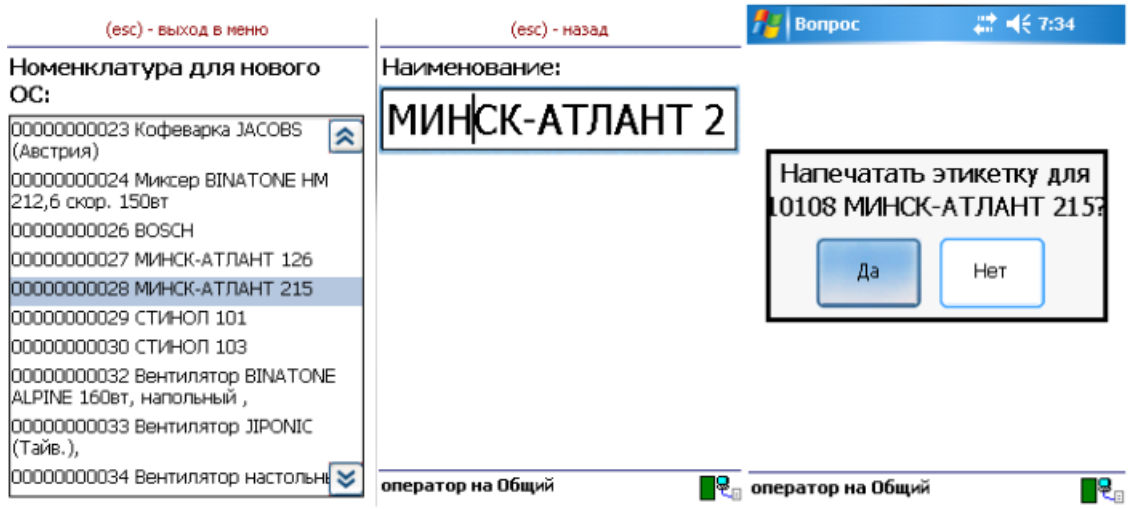

Для заведения новой позиции ОС необходимо выбрать номенклатуру, на основе которой создается новое ОС. Далее есть возможность изменить название позиции либо принять предложенное название, как у выбранной номенклатуры. Код новой позиции может назначаться автоматически из выгруженного на терминал диапазона кодов либо пользователь может сам откорректировать назначаемый код (это зависит от настроек). Далее будет предложено распечатать этикетку для новой позиции. Печать выполняется на мобильный принтер этикеток. Чтобы печать была возможна, должна быть установлена связь между терминалом и принтером через Bluetooth.

Для возможности заведения новых позиций ОС на терминале из 1С должен быть выгружен справочник номенклатуры (или основных средств для «Бюджетной бухгалтерии 8.1»), а также интервал кодов для новых позиций ОС. Данная возможность, а также возможность загрузки новых позиций ОС, предусмотрена только в обработках для конфигураций под платформу 8.1 и 8.2. При работе с 1С 7.7 создание на терминале новых позиций ОС не поддерживается.

По кнопке «Просмотр набранного» выполняется переход к списку отсканированных позиций. В списке есть возможность удаления позиций и правки количества (для «Материалов»).

#### (esc) - вернуться к вводу, (enter) - править строку, (del) или (back) - удалить всего строк: 3

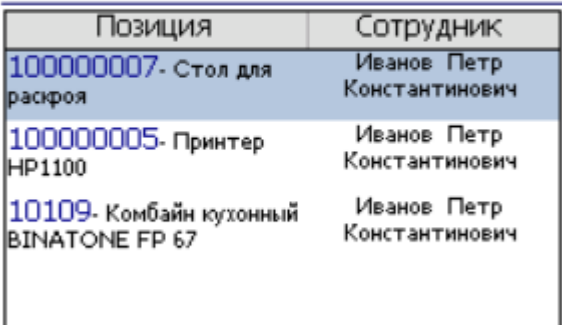

По кнопке «Просмотр новых позиций» выполняется переход к списку созданных при работе с документом позиций ОС. Позиции можно удалять.

Чтобы завершить документ, нужно выйти в меню и выбрать пункт «Временно прервать» или «Завершить». Временно прерванные и завершенные документы можно открывать повторно. Загрузка результатов инвентаризации выполняется из завершенных документов.

#### Не нашли что искали?

 $\odot$ 

Задать вопрос в техническую поддержку